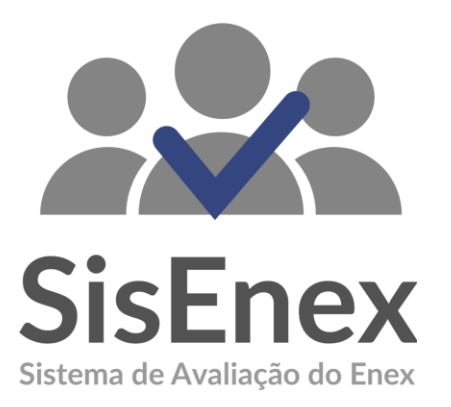

## MANUAL DE USO DO MONITOR

O Sistema de Avaliação do Enex (SisEnex) é uma solução que visa automatizar; tornar mais eficiente e seguro o processo de avaliação do Encontro de Extensão da Universidade Federal da Paraíba. Ele consiste em um sistema de informação que possibilita a avaliação pelos servidores (docentes ou técnicos administrativos de nível superior) dos projetos que participarão do Encontro de Extensão - ENEX.

## BAIXE O APLICATIVO

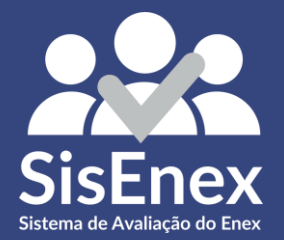

#### **Baixar o Sisenex**

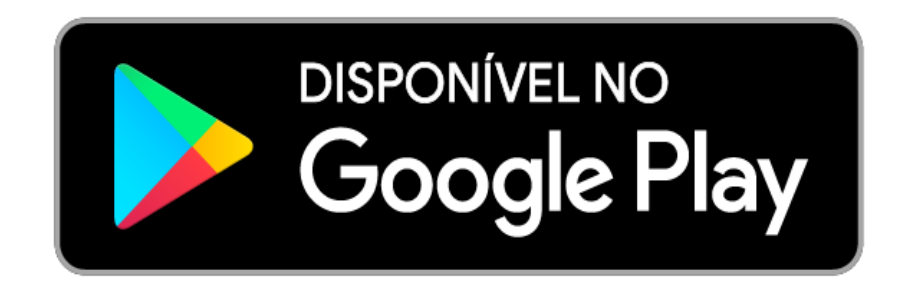

**[DOWNLOAD PARA](https://play.google.com/store/apps/details?id=com.lumo.sisenex&hl=pt_BR)  Android**

## **Quem é o Monitor?**

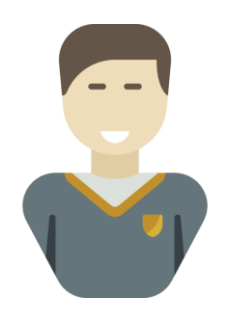

Discente responsável por supervisionar a sala durante a apresentação das tertúlias do ENEX.

**Monitor**

## **Competências do Monitor**

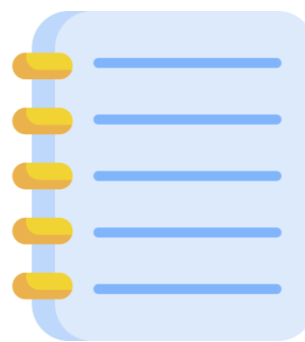

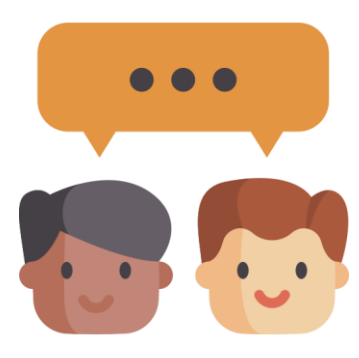

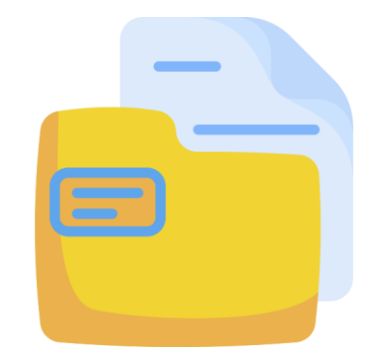

Leitura da Metodologia da Tertúlia

Orientação aos Avaliadores para o uso do SisEnex

Responsabilizar-se pelas pastas da Tertúlia

## **Competências do Monitor**

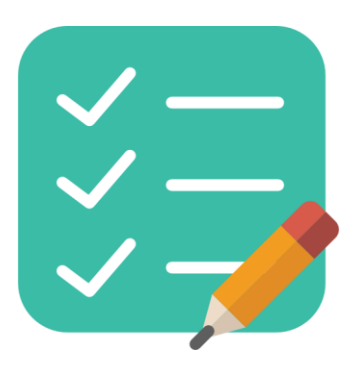

Lista de Presença Controlar o tempo das apresentações

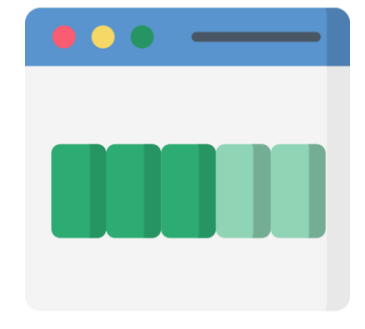

Conferir o status das avaliações

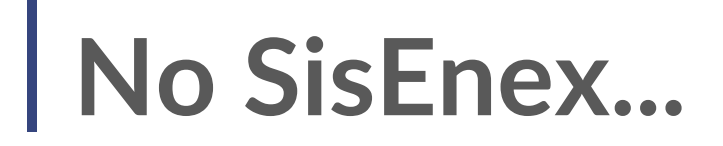

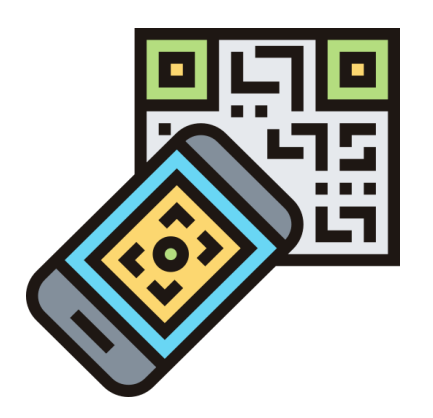

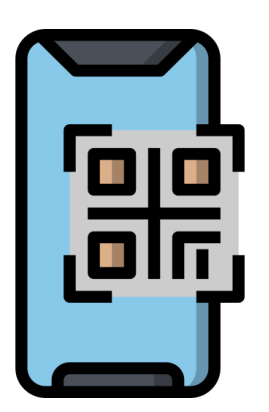

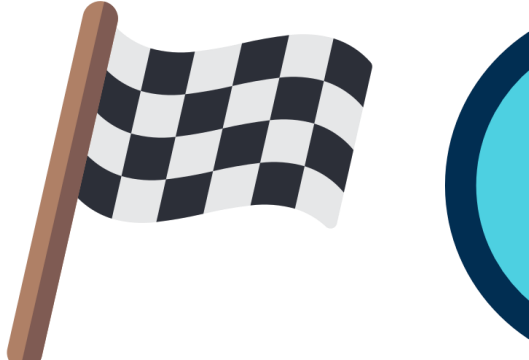

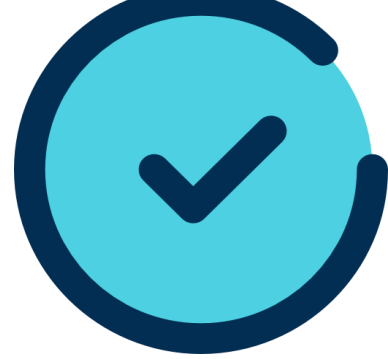

Informar a Apresentação

#### Adicionar Avaliadores

Encerrar Apresentação Iniciar Apresentação

## **Quem é o Avaliador?**

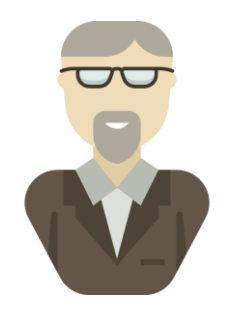

**Avaliador**

Docente ou Técnico(a) administrativo(a) apto(a) a realizar uma avaliação da apresentação de um projeto no ENEX, podendo editar até o final da tertúlia as notas atribuídas sendo possível visualizá-las após o encerramento.

## **Competências do Avaliador**

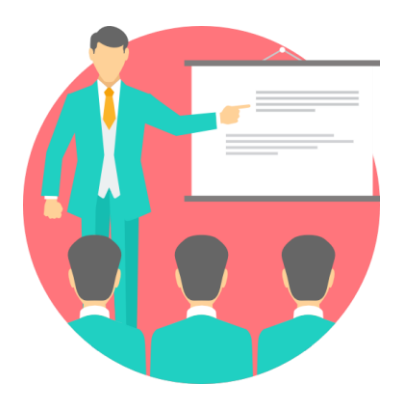

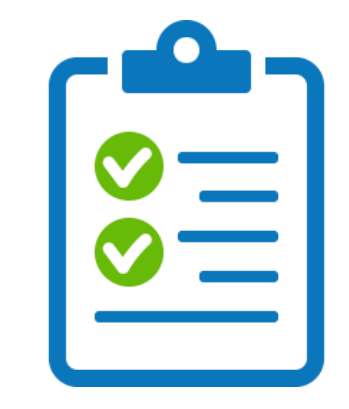

#### Assistir às **Tertúlias/Performances Avaliar os Projetos**

## **No SisEnex, o avaliador irá ...**

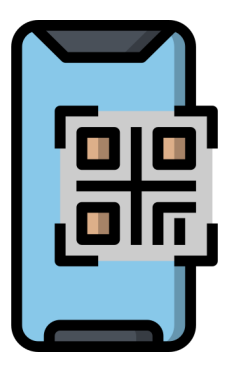

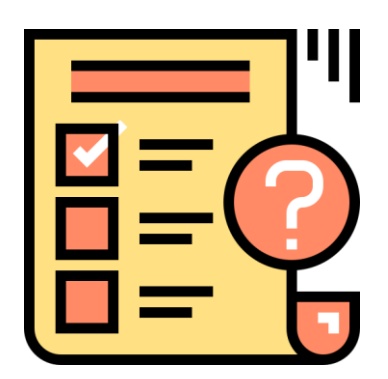

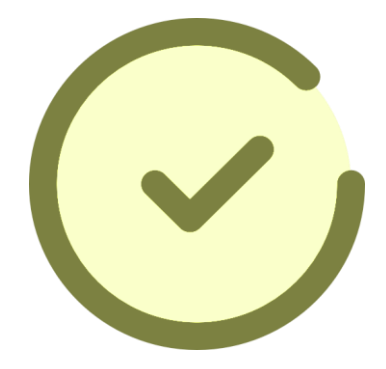

Identificar-se ao monitor

Realizar a avaliação

Finalizar a avaliação

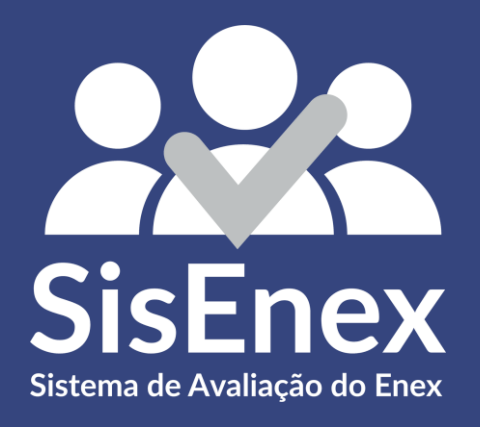

## USANDO O SISENEX

## ENTRAR NO APLICATIVO

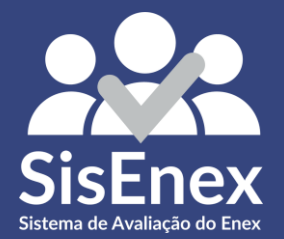

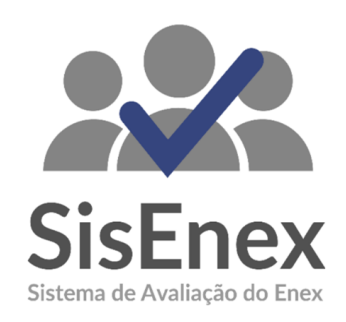

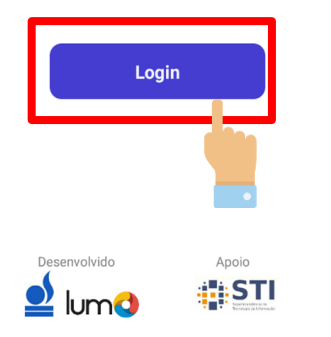

Para ter acesso às avaliações, é necessário entrar no aplicativo. Para isso, basta clicar no botão **LOGIN** e em seguida inserir suas credenciais utilizadas no SIGAA

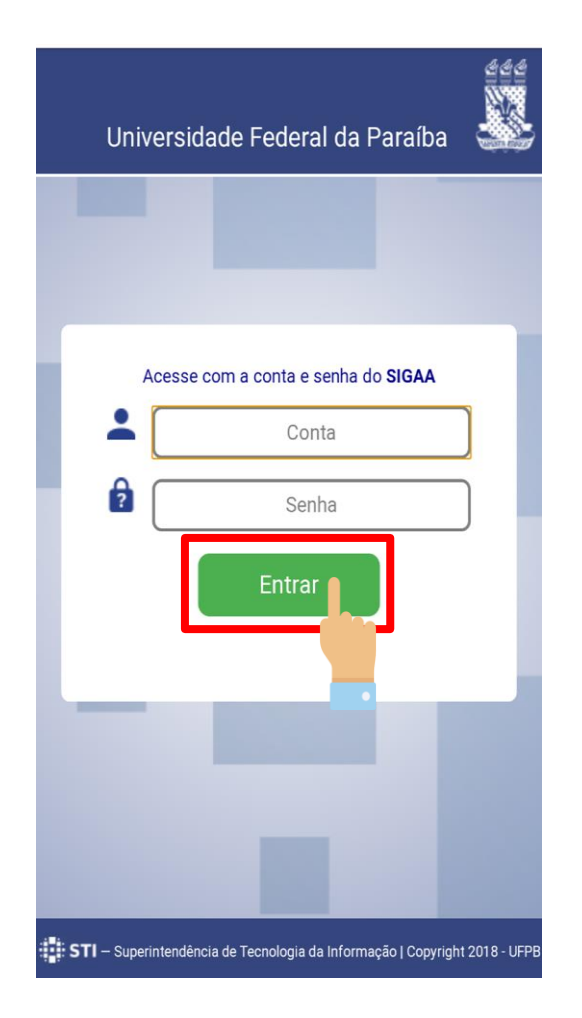

Insira suas informações no campo de conta e senha do SIGAA e clique em **ENTRAR**

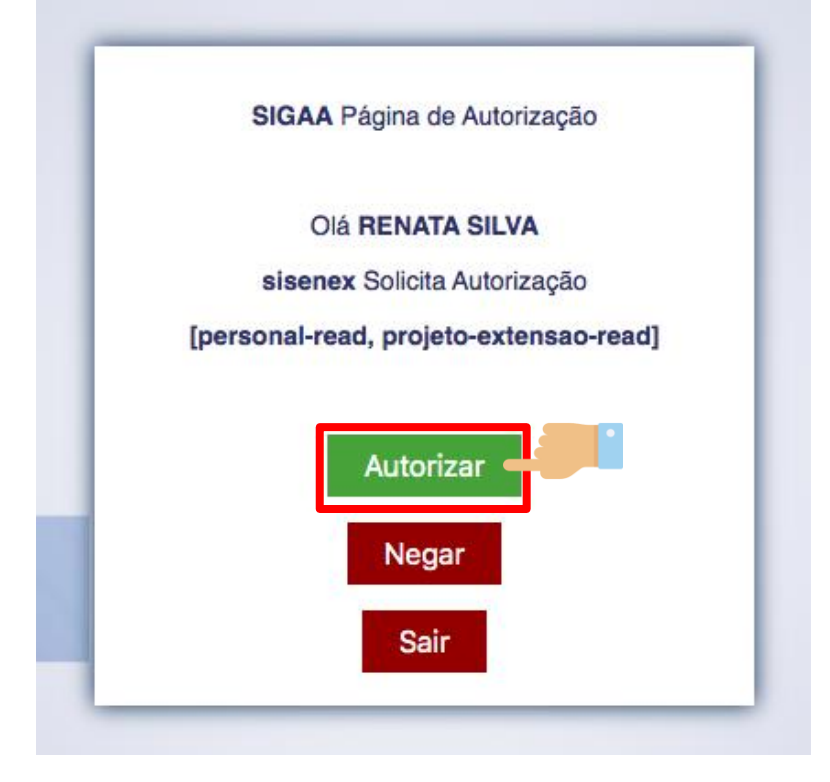

Toque no botão de **AUTORIZAR** para finalizar o processo de autenticação. Todas as informações de TERMOS DE USO serão exibidas posteriormente.

#### Termo de Uso

Ao utilizar esta aplicação, você concorda com os termos da presente Política de Privacidade

#### 1. Informações coletadas:

O SisEnex - Sistema de Avaliação do Enex não coleta de forma automática nenhuma informação sobre nossos usuários.

Coletamos apenas mediante prévia solicitação do usuário, via SIGAA/UFPB, o nome social, matrícula, lotação, endereço de e-mail e telefone.

Ao fornecer informações através desta aplicação, você consente com a coleta, uso e divulgação de informações, de acordo com esta Política de Privacidade.

#### 2. Uso das informações coletadas:

As informações coletadas pelo SisEnex são usadas com objetivo de viabilizar o processo de avaliação dos Trabalhos apresentados no Encontro de Extensão. Os dados de contato serão utilizados somente ara envio de informações que se limitem ao escopo do SisEnex e do Encontro de Extensão da Universidade Federal da Paraíba.

Leia o **TERMO DE USO** para entender quais as informações que serão coletadas; como serão utilizadas; questões de segurança; como atualizar; corrigir ou excluir suas informações e algumas disposições gerais.

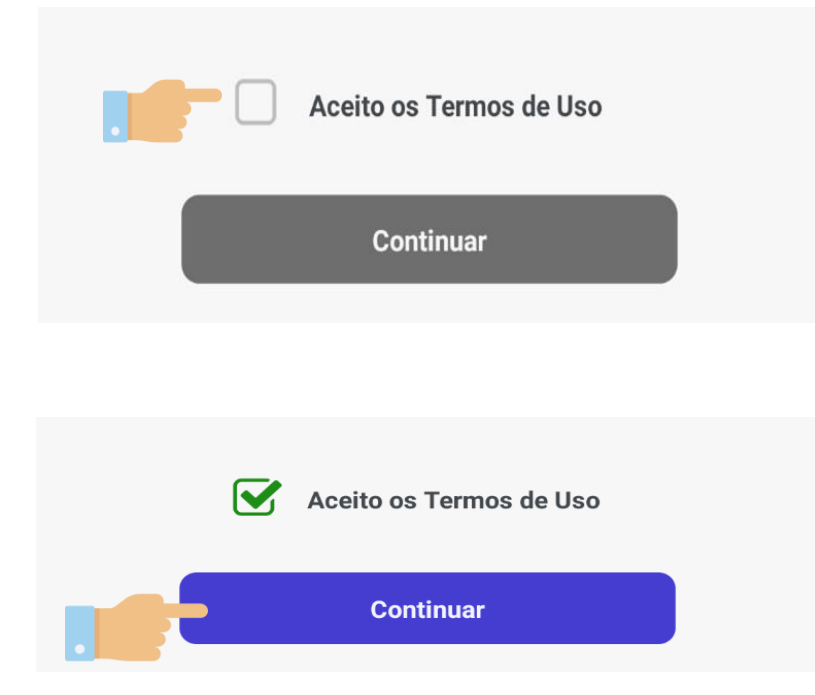

#### Toque em **ACEITO OS TERMOS DE USO** e em

seguida no botão de **CONTINUAR.**

## INFORMAR A APRESENTAÇÃO

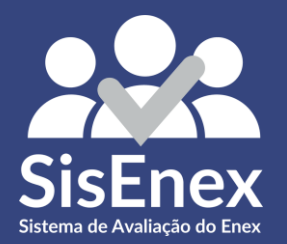

#### Apresentação

Escaneie o código para visualizar os projetos que foram alocados a essa apresentação

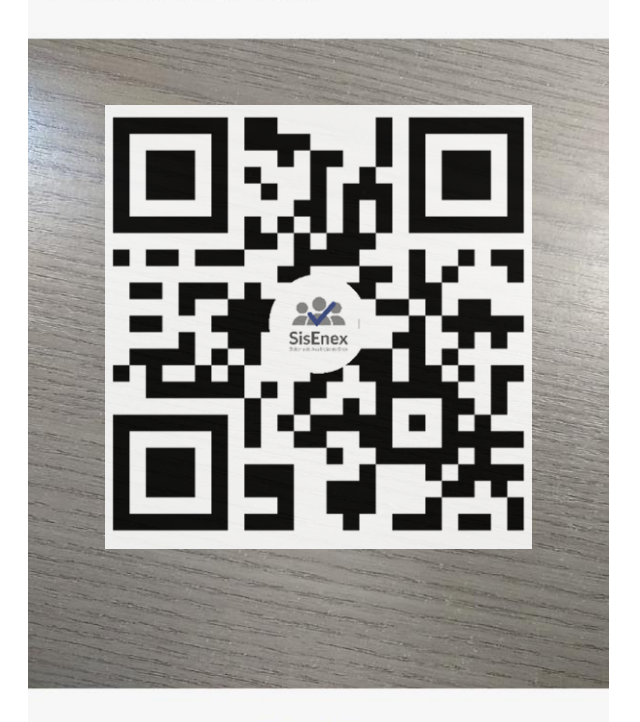

Digitar Código

Após sua identificação, você precisa informar qual a apresentação ocorrerá na sua sala.

Para isso, posicione a câmera do celular no QR Code que se encontra no **Material de Sala**.

Caso apresente falhas na leitura, você pode tocar em **DIGITAR CÓDIGO** e insirir o código que aparece na ficha manualmente.

## ADICIONAR OS AVALIADORES

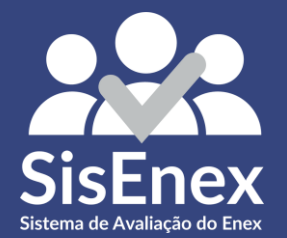

#### Pessoas

Escaneie as credenciais dos avaliadores para colocá-los nas apresentações:

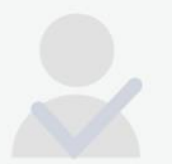

Adicionar Avaliador

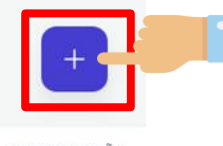

Após acrescentar a apresentação você deve inserir as pessoas que estão responsáveis por avaliá-las.

Essa identificação permitirá que você habilite o aplicativo para que o avaliador possa ter acesso às suas avaliações.

Para isso, toque no botão de **ADICIONAR**  localizado no canto inferior direito.

PESSOAS

APRESENTAÇÃO **PROJETOS** 

#### Pessoas

Escaneie as credenciais dos avaliadores para colocá-los nas apresentações:

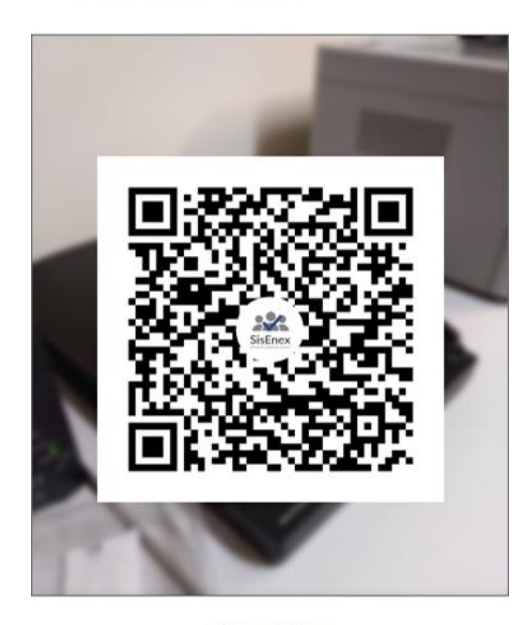

Digitar Código

Agora, você posiciona a câmera que aparece no seu aplicativo apontando para o **QR-CODE** que aparece no celular do avaliador.

APRESENTAÇÃO **PROJETOS** PESSOAS

#### Pessoas

Escaneie as credenciais dos avaliadores para colocá-los nas apresentações:

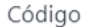

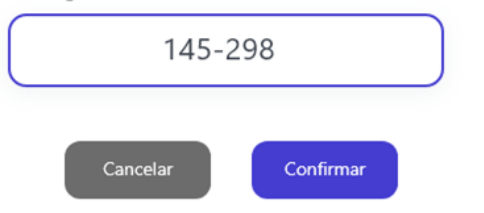

2 3 **ABC** DEF 5 4 6 GHI JKL MNO  $\overline{7}$ 8 9 PGRS TUV WXYZ  $\mathbf 0$ |⊗

Em caso de falhas na leitura ou de alguma dúvida, você pode tocar em **DIGITAR CÓDIGO** e informá-lo manualmente.

Após digitar, toque em **CONFIRMAR**.

#### Pessoas

Escaneie as credenciais dos avaliadores para colocá-los nas apresentações:

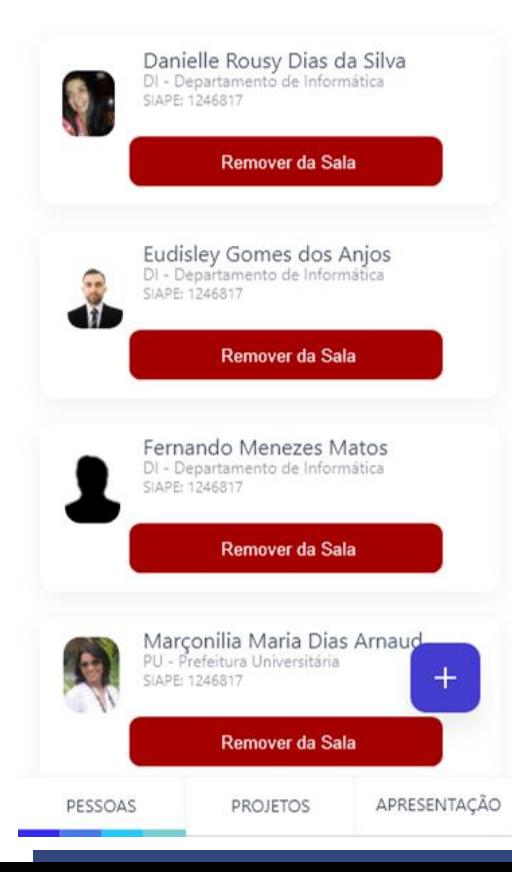

Após a validação de todos os avaliadores da sala, eles ficarão dispostos nesta tela de **PESSOAS**.

Durante a apresentação, caso aconteça algum imprevisto, você pode removê-los da sala ou adicionar novos.

Aqui você tem acesso a todos os projetos que estão contidos naquela apresentação. No momento que o discente for iniciar a exposição, você deverá fazer o seu gerenciamento, **habilitando-o** para avaliação e os avaliadores presentes. Para isso, siga os seguintes passos:

# INICIAR A APRESENTAÇÃO

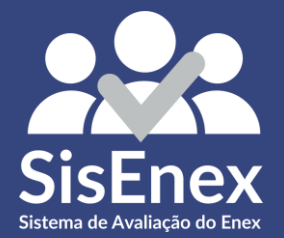

### **Gerencie o Projeto**

#### Projetos

Habilite os projetos de acordo com a ordem de apresentação.

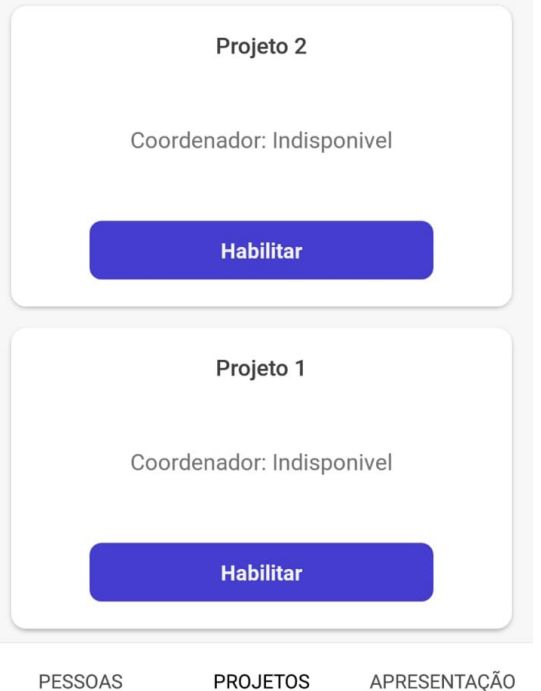

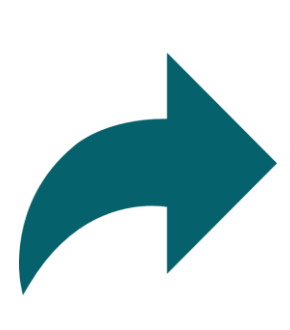

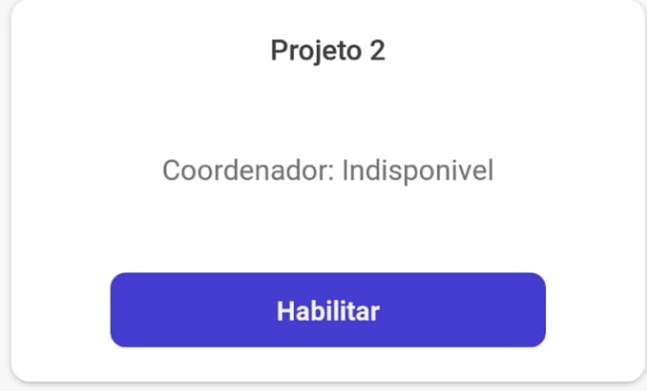

#### Toque em **Gerenciar** para abrir a tela na qual você irá controlar a apresentação.

#### **Habilite a Avaliação**

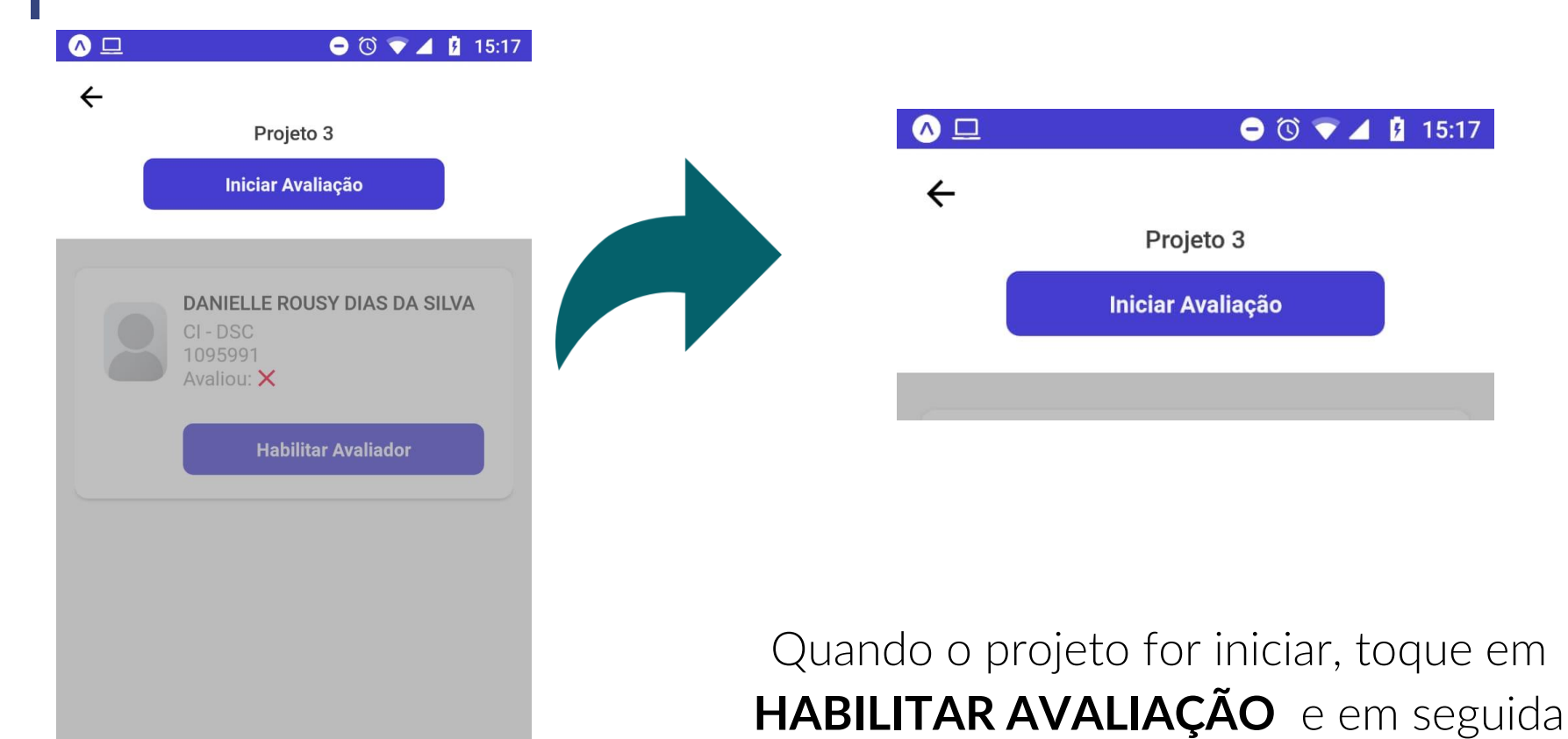

habilite os avaliadores.

### **Habilite os Avaliadores**

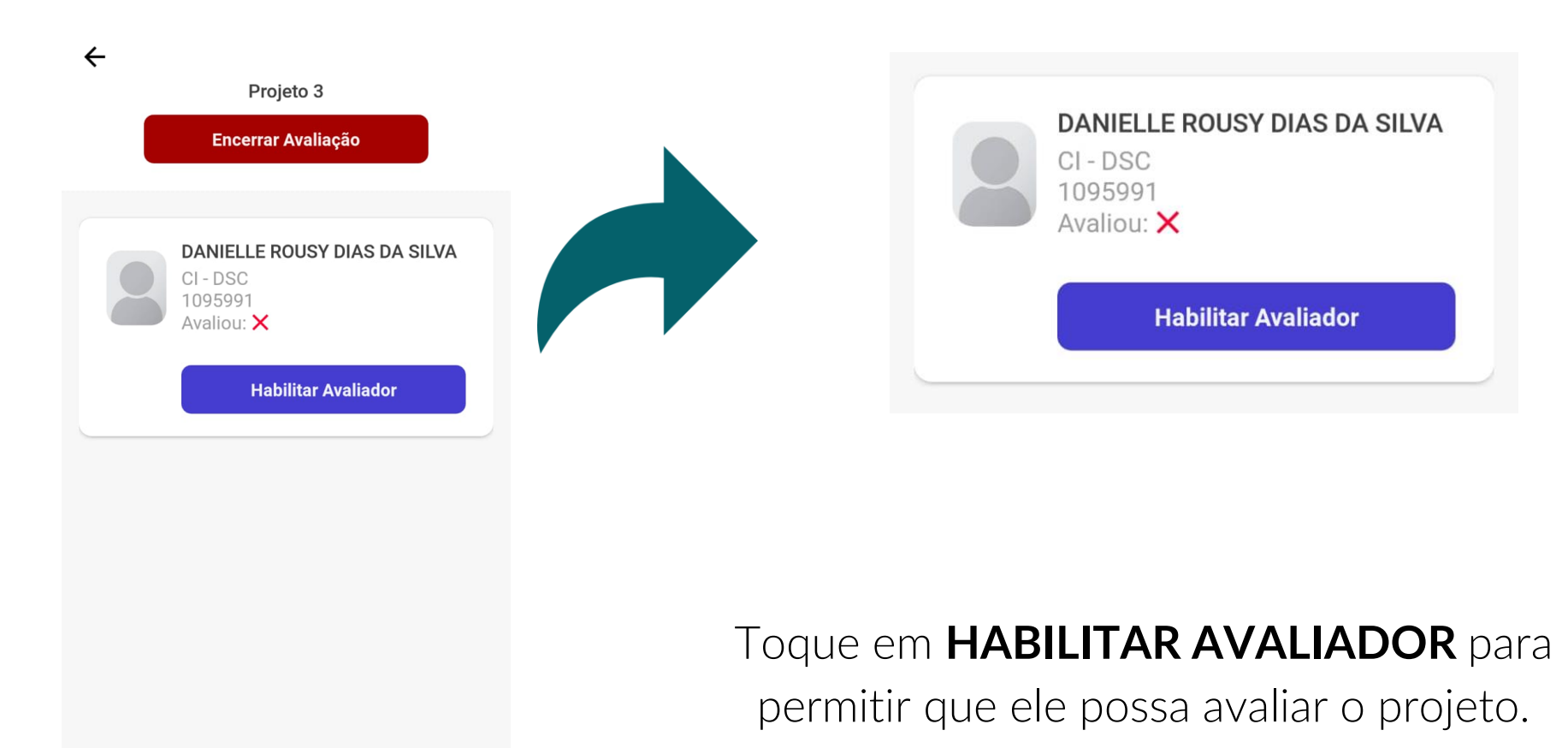

## **Projetos**

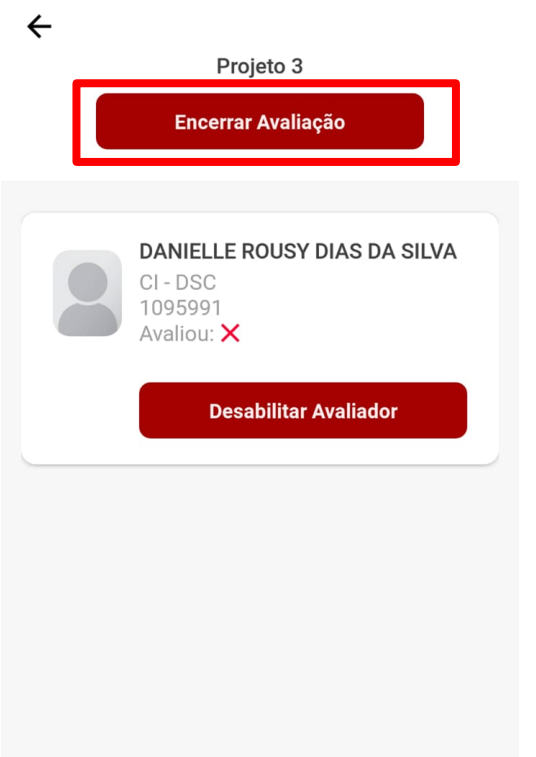

#### Ao finalizar a apresentação do projeto, toque em **ENCERRAR AVALIAÇÃO.**

# ENCERRAR A AVALIAÇÃO

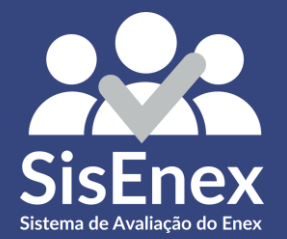

#### Apresentação

Visualize as informações e encerre a apresentação ao seu término

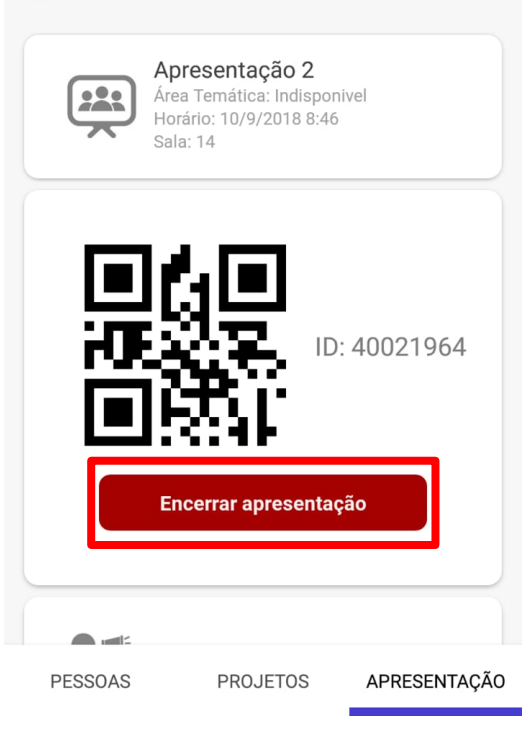

Ao finalizar a apresentação do projeto, toque em **APRESENTAÇÃO** no canto inferior direito e então em **ENCERRAR APRESENTAÇÃO**.

Apresentação 2 223 Área Temática: Indisponivel Horário: 10/9/2018 8:46 Sala: 14 ID: 40021964 Encerrar apresentação Comunicar um problema > Sair da aplicação **PESSOAS PROJETOS APRESENTAÇÃO** 

Se durante a execução da apresentação surgir algum problema que você não consiga resolver, toque em **COMUNICAR UM PROBLEMA**.

#### $\leftarrow$ Reportar

Informe um problema a equipe de suporte para que possamos ajudar

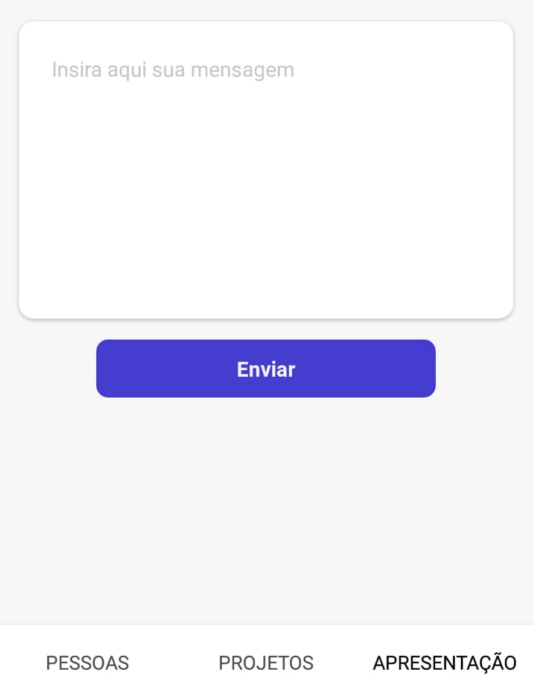

Digite na caixa de texto uma mensagem curta que informe seu problema, como por exemplo: **"Avaliador não consegue logar"**.

## **Dúvidas**

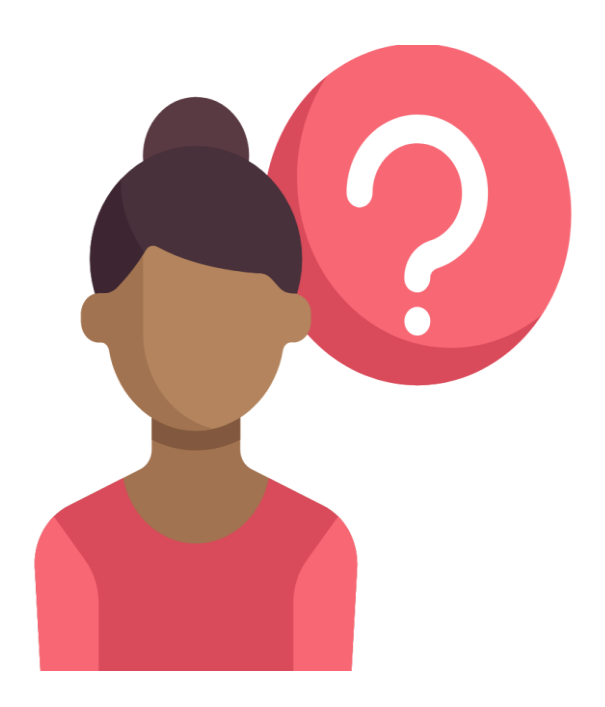

Quaisquer dúvidas, pergunte ao monitor. Ele saberá como auxiliá-lo.

#### **SISENEX@LUMO.CI.UFPB.BR**